# 2-6 テキストから棚割を作成する (新規作成)

## 概要

Shou

どの位置に何の商品が陳列されているかをテキスト入力して棚割モデルを作成することができます。

1 商品ずつテキスト入力しての作成や Excel ファイルに入力されているテキスト情報を読み込んでの作成が可能です。

# 起動方法

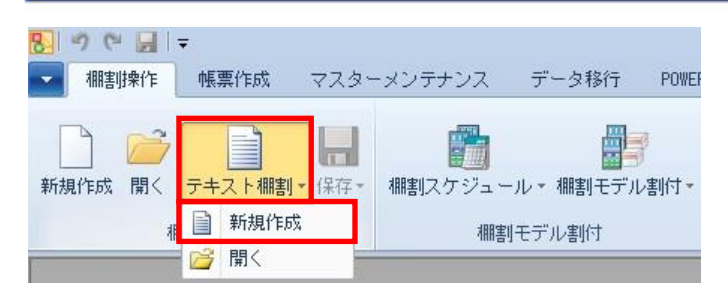

# 操作方法

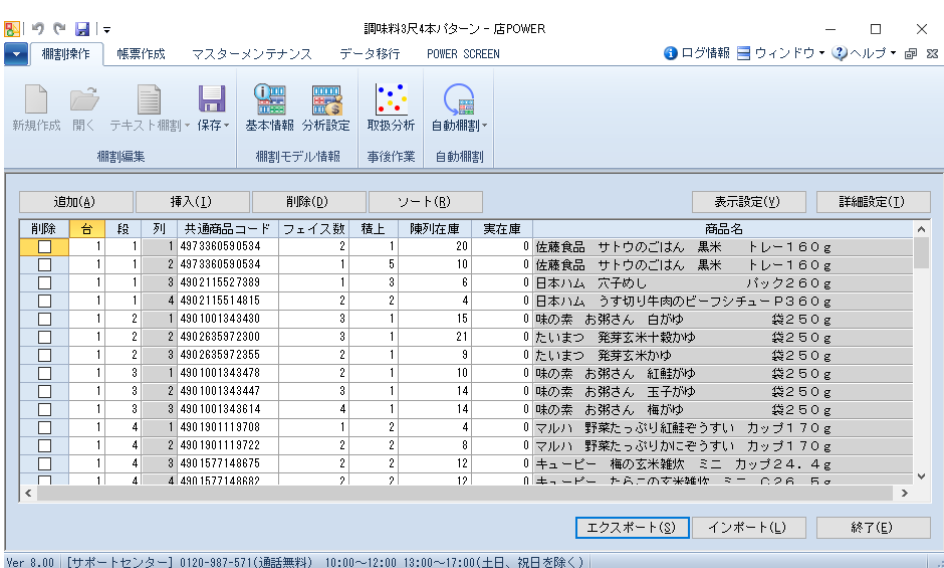

### テキスト棚割を新規作成する

- 1. [棚割操作]-[テキスト棚割]-「新規作成」をクリックします。
- 2. 各行に陳列データを入力します。入力できる行は[詳細設定]の設定によって異なります。

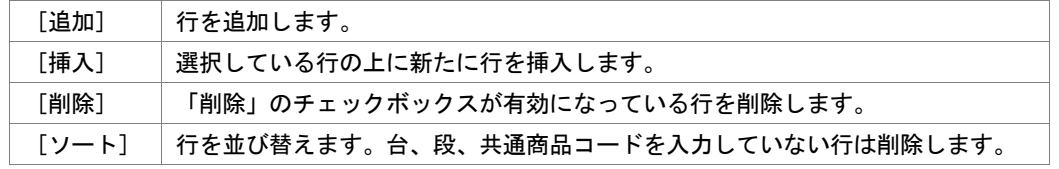

### Excel ファイルからテキスト棚割を作成する

- 1. [棚割操作]-[テキスト棚割]-「新規作成」をクリックします。
- 2. [エクスポート]をクリックし、任意の場所に Excel または CSV ファイルを保存します。
- 3. Excel ファイルに「テキスト棚割」画面の内容が記載されているため、Excel ファイル内に陳列データを入力し、 保存します。
- 4. [インポート]をクリックし、3 で保存した Excel ファイルを指定します。
- 5. Excel ファイルの編集内容が「テキスト棚割」画面に反映されます。

Shou

### テキスト棚割を実施モデルとして保存する

- 
- 
- 3. 「棚割モデル種別」から「実施」を選択します。
- 
- [自動算出]をクリックすると、環境設定の設定内容を基に自動で 日付が入力されます。 ([?]ボタンより POWERSCREEN への連携日程を確認することも可能です)
- 6. 「保存]をクリックします。

### POWERSCREEN への連携日程を確認する

自動算出

[?]ボタンを選択すると POWERSCREEN 連携日程を確認できます。 POWERSCREEN 連携日程の画面では、本日日付を起点(出力日付)とした場合の 出力対象期間が表示されます。

出力対象期間に棚割変更日が含まれる場合には POWERSCREEN へ出力されるため、 保存する棚割がいつ POWERSCREEN に公開されるかを確認する際にご活用ください。 (出力対象期間の設定は [POWERSCREEN] タブー [自動出力設定] にて設定されています)

 $\|2\|$ 

### テキスト棚割を提案モデルとして保存する

- 1. [棚割操作]ー[保存]ー[名前を付けて保存]を選択します。
- 2. 「基本情報」画面が表示します。
- 3. 「棚割モデル種別」から「提案」を選択します。
- 4. [部門]や[カテゴリー]、[パターン]、作成日付、棚割モデル名称など必要に応じて指定します。 必須項目はありません。
- 5. [保存]をクリックします。

### |特記事項

- ⚫ [詳細設定]では陳列データの作成に使用する項目や設定コードの種類、段の算出方法を設定できます。
- ⚫ [表示設定]では表示する商品情報項目を設定できます。
- Excel ファイルからテキスト棚割を作成するために [エクスポート] を実行すると表示設定で設定した表示項目も出力され ます。表示項目は商品情報の登録内容を反映しているだけになるため、出力された表示項目にデータを入力してインポート しても反映されません。
- ⚫ テキスト棚割を作成する場合は棚割モデルを閉じている必要があります。
- ⚫ 環境設定で基幹整合性チェックを「チェックする」にしている場合、基幹システムと連携されていない商品が存在すると 共通商品コードの背景が赤色になります。
- ⚫ 棚割変更日の[?]ボタンは POWERSCREEN との連携がある場合のみ表示されます。
- ⚫ 環境設定で発売中止もしくは終売商品の陳列をできないように制限することができます。 制限している場合、それらの商品が陳列されている状態で実施モデルを保存しようとするとエラーが表示されます。 [表示設定]より表示項目に[発売中止日]や[終売区分]を含めることで該当商品を特定できます。
- ⚫ 台や段の増減がある場合、「台数や段数の増加に伴い什器情報が崩れます。続行しますか?」のメッセージが表示されます。

- 1. [棚割操作]-[保存]ー[名前を付けて保存]を選択します。
- 2. 「基本情報」画面が表示します。
- 
- 4. [カテゴリー]、[パターン]を指定します。(必須)
- 5. 「棚割変更日」を指定します。(必須)
- 

# 展開時期 <del>春</del>  $\overline{m}$ 業務 更新日 股定(S) 取消(E)

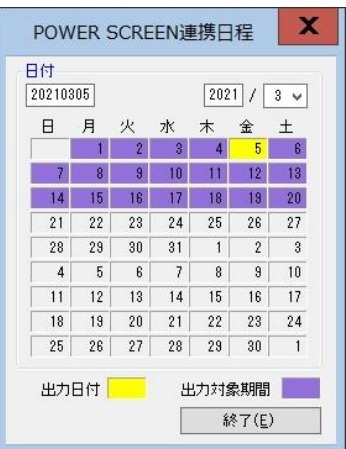

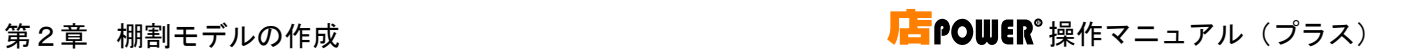

クリア(C)

カテゴリー

パターン

基本情報 相割モデルコメント 相割画像 相割モデル割付

101044 調味料52

## 2-6 テキストから棚割を作成する(既存の棚割モデルをテキスト棚割で開く)

### 概要

Shou

既存の棚割モデルをテキスト棚割として開き、陳列内容の確認・編集が可能です。

棚割モデルの陳列情報をテキスト形式で表示させて取扱商品を把握したい場合などに活用できます。

# 起動方法

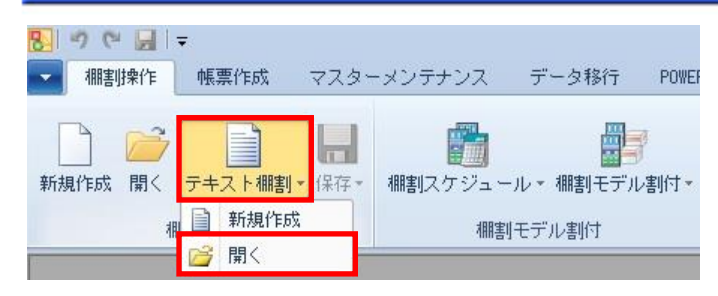

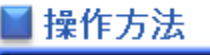

### 実施モデルを開く

- 1. [棚割操作]ー[開く]をクリックします。
- 2. [実施]タブを選択します。
- 3. [部門]または[カテゴリー]を指定します。(必須) 検索条件をより細かく指定したい場合は[パターン]や[詳細設定]で絞り込みます。
- 4. 「棚割世代」を選択します。

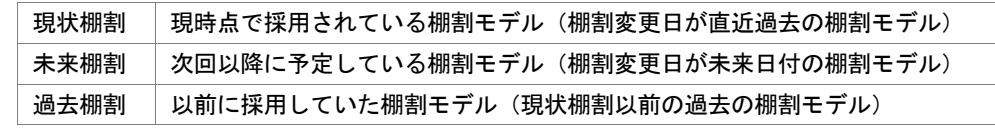

- 5. [検索]をクリックします。
- 6. 一覧内から棚割モデルを選択し、[選択]をクリックします。

### 提案モデルを開く

- 1. 「棚割操作]ー「開く]をクリックします。
- 2. 「提案]タブを選択します。
- 3. [部門]や[カテゴリー]、[パターン]、作成日付、[詳細設定]など必要に応じて検索条件を指定します。
- 4. [検索]をクリックします。
- 5. 一覧内から棚割モデルを選択し、[選択]をクリックします。

### 店舗モデルを開く

- 1. [棚割操作]ー[開く]をクリックします。
- 2. [店舗]タブを選択します。
- 3. [店舗]を指定します。(必須) [部門]や[カテゴリー]を検索条件として必要に応じて指定します。
- 4. 「棚割世代」を選択します。
- 5. [検索]をクリックします。
- 6. 一覧内から棚割モデルを選択し、[選択]をクリックします。

### 外部棚割モデルを開く

Shou

- 1. [棚割操作]ー[開く]をクリックします。
- 2. [外部棚割モデル]タブを選択します。
- 3. 「フォルダーの設定」右横のフォルダーアイコンをクリックして、棚割モデルの保存場所を指定します。
- 4. 「ファイル形式」で棚割モデルのファイルの種類を選択します。

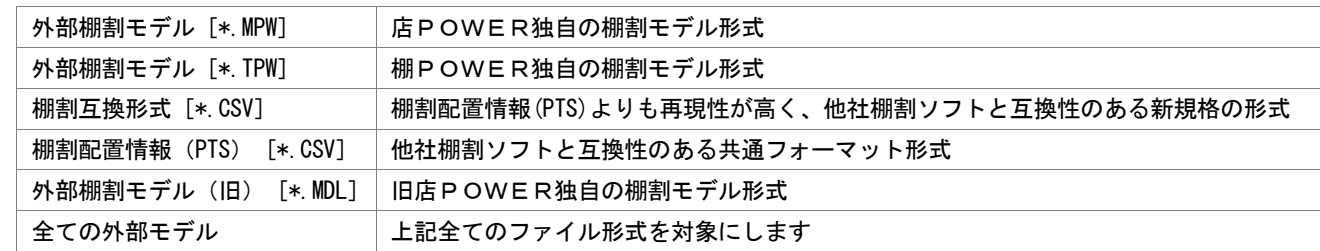

- 5. 「検索]をクリックします。
- 6. 一覧内から棚割モデルを選択し、[選択]をクリックします。

## ▌特記事項

- ⚫ 手前挿入や別商品積上、カセット什器を設置している場合、テキスト棚割を使用できません。
- 投込商品を陳列している場合、通常商品に変換します。
- ⚫ テキスト棚割では複数の棚割モデルを同時に開くことはできません。
- ⚫ テキスト棚割以外で作成した棚割モデルを開くと「テキスト棚割以外で作成したモデルです。テキスト棚割で保存すると什 器情報が崩れます。テキスト棚割を実行しますか?」の確認画面が表示されます。
- ⚫ 環境設定で基幹整合性チェックを「チェックする」にしている場合、基幹システムと連携されていない商品が存在すると 共通商品コードの背景が赤色になります。
- ⚫ 既存の棚割モデルをテキスト棚割で開いて保存する際、編集前の棚割と比較して什器の台数や段数が増えていない場合には、 編集前の什器情報を引き継ぎます。(台数や段数が増えている場合には什器情報をリセットして作成されます)